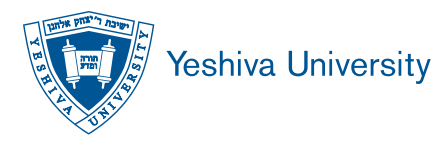

## How to Authenticate the Official PDF Transcript from Yeshiva University

This Official PDF Transcript has been transmitted electronically to and is intended solely for use by the specified recipient. If you are not the intended recipient, please notify the Office of the Registrar at Yeshiva University. It is not permissible to replicate this document or forward it to any person or organization other than the specified recipient. Release of this record or disclosure of its contents to any third party is prohibited.

Please be aware that you will only have access to download this Official PDF Transcript for 30 days from the date the document was published. The encrypted portions of this document will expire at the end of the 30-day period. Please make sure to make a copy for your records.

You must use Adobe Acrobat Reader to view the Official PDF Transcript; it cannot be viewed with other PDF viewers.

The Official PDF Transcript has been digitally signed and therefore contains special characteristics. If this document has been issued by Yeshiva University and is viewed using Adobe Acrobat Reader 10 or greater, it will reveal a digital certificate that has been applied to the transcript. This digital certificate, issued by GlobalSign, will appear in a status bar on the document, display a blue ribbon, and declare that the document is certified by the Office of the Registrar, Yeshiva University. Clicking on the "Signature Properties" of the document will allow you to validate this document certification.

The blue ribbon symbol is your assurance that the digital certificate is valid, the document is authentic, and the contents of the transcript have not been altered.

If the transcript does not display a valid certification and signature message, reject this transcript immediately. An invalid digital certificate display means either the digital signature is not authentic or the document has been altered. A document with an invalid digital signature display should be rejected.

If the digital certificate status is unknown, make sure the computer has an active internet connection. If there is a properly working internet connection and the digital signature cannot be validated, reject the document.

The latest version of Acrobat Reader is free of charge and available for PC, Mac and many other platforms at www.adobe.com.

The Official PDF Transcript is considered official in PDF format only. If printed, the words COPY COPY COPY will appear to indicate that the paper copy is not an official institutional document.

The transcript key appears, alongside any other material requested by the student to be sent to you, in the PDF portfolio file. Only the actual transcript is encrypted. *It is strongly suggested that paper copies of all material be made for filing purposes.*

If you have any questions regarding the integrity and authenticity of the Official PDF Transcript, please contact the Office of the Registrar at registrar@yu.edu or (212) 960-5274.